## Istruzioni iscrizione Servizi Scolastici 2024/2025

▶ Cliccare sul link https://www.halleyweb.com/c010017/po/po\_login.php per entrare nel portale servizi al cittadino del Comune di Cogoleto;

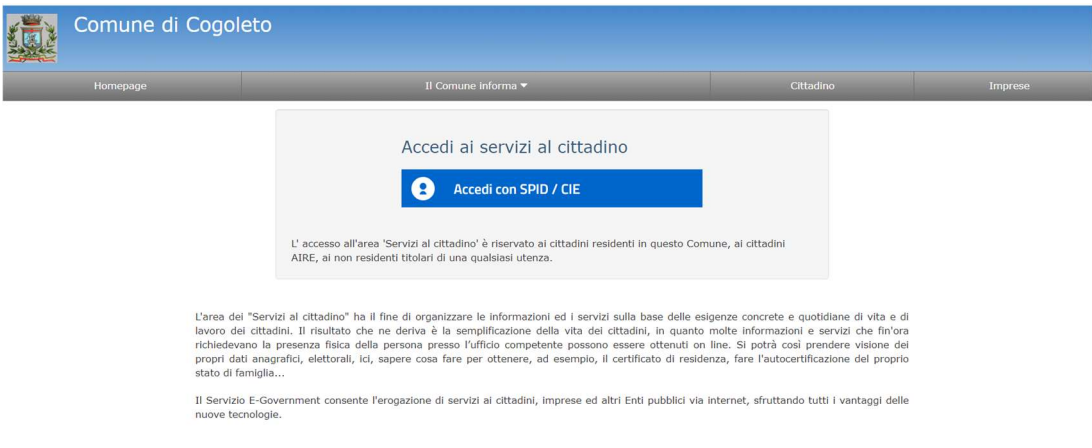

Accedere tramite SPID o CIE;

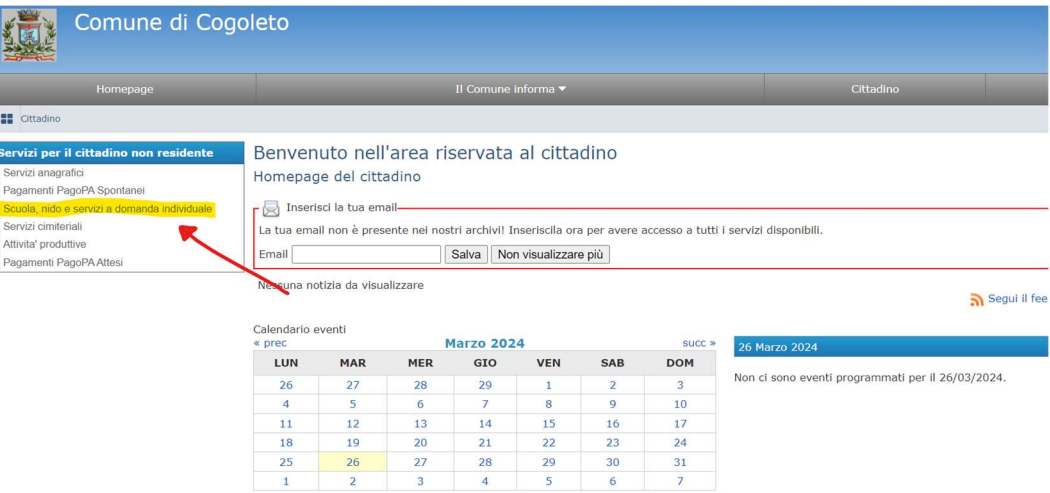

 $\triangleright$  Selezionare "Scuola, nido e servizi a domanda individuale";

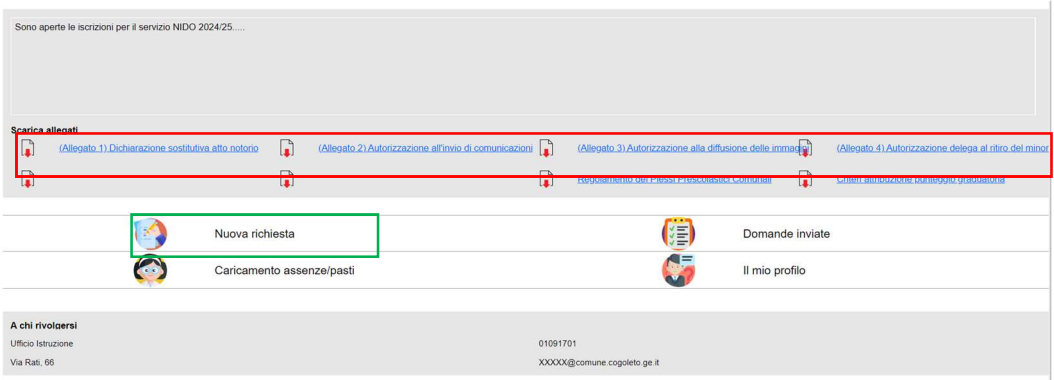

 Scaricare eventuali allegati obbligatori (su smartphone cliccare icona con la "i" in alto) che dovranno essere compilati e poi caricati successivamente (nel campo in basso "altri allegati");

 Cliccare quindi su "nuova richiesta" per procedere all'iscrizione al servizio di proprio interesse tra quelli attivi;

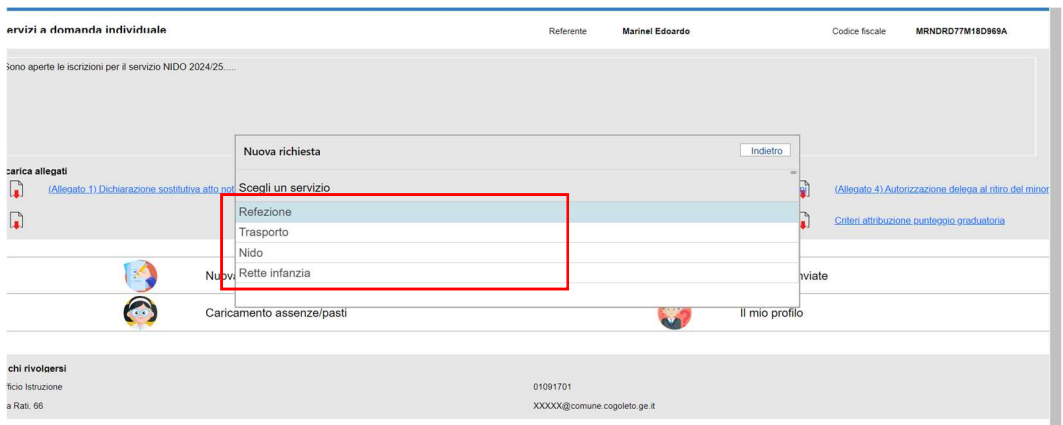

 Scegliere il servizio per cui si vuole procedere all'iscrizione, selezionare l'anno scolastico e dichiarare di essere il genitore;

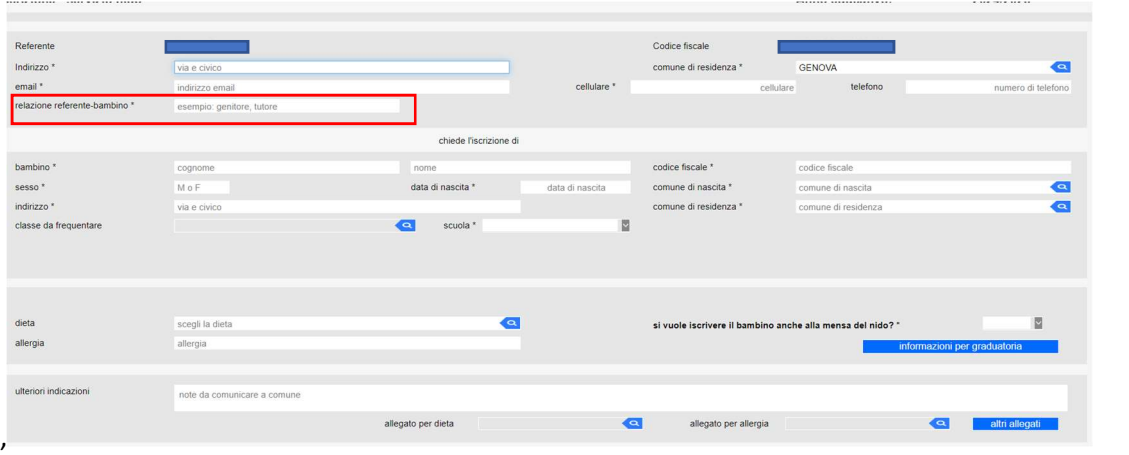

 Inserire i dati del genitore referente (quello a cui verranno intestati eventuali pagamenti) e compilare i campi dati del bambino per cui si chiede l'iscrizione al servizio (per più bambini andranno inoltrate più richieste);

N.B. Per i richiedenti iscrizione a nido/infanzia inserire provvisoriamente nel campo "scuola" il plesso di preferenza, la proposta di assegnazione definitiva avverrà in funzione della graduatoria.

N.B. 2 (esclusivamente per i bambini del nido) la domanda di iscrizione alla refezione può essere fatta contestualmente all'iscrizione al plesso;

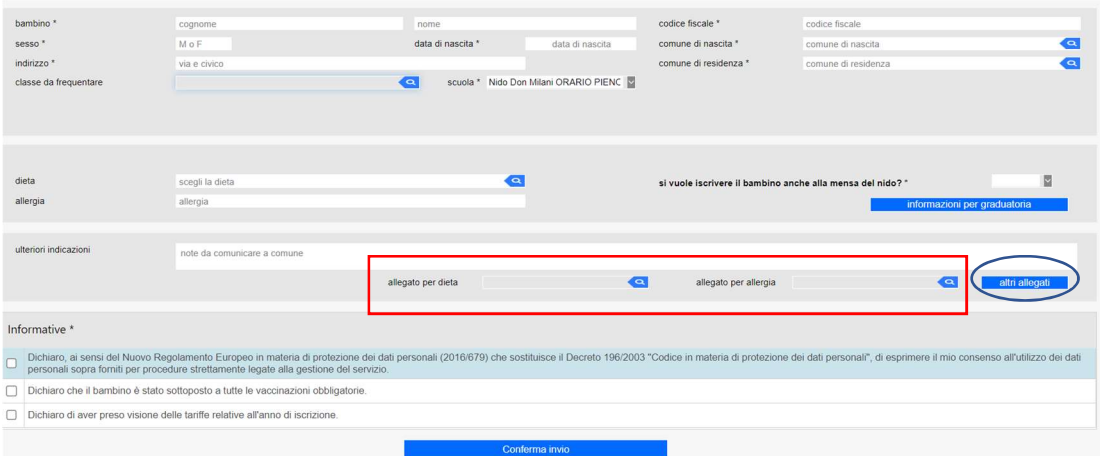

- Qualora si optasse per una dieta (intolleranze/allergie etico/religiosa) sarà necessario allegare un certificato medico (intolleranze/allergie) e/o una dichiarazione firmata (etico/religiosa);
- Nel campo "altri allegati" dovranno essere caricati gli allegati obbligatori scaricati in precedenza debitamente compilati e firmati;
- Esclusivamente per l'iscrizione a nido/infanzia sarà necessario compilare il campo "informazioni per graduatoria" e rispondere alle domande che attribuiranno punteggi utili al fine di stilare la graduatoria;

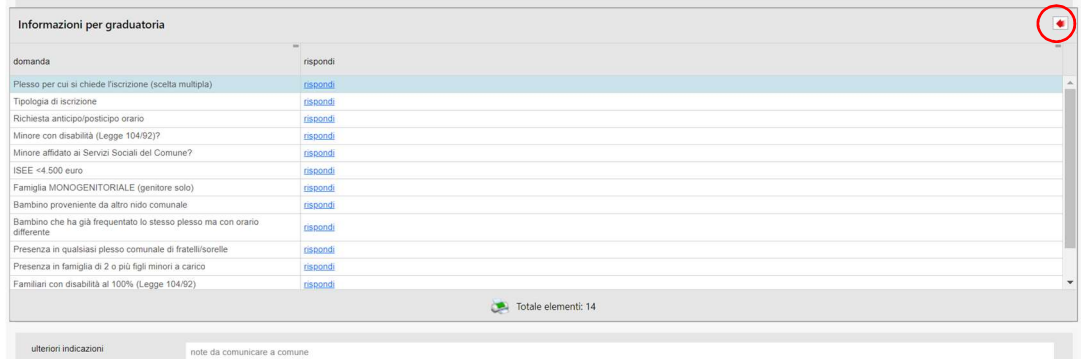

 $\triangleright$  Terminata la compilazione premere la freccetta rossa in alto a destra;

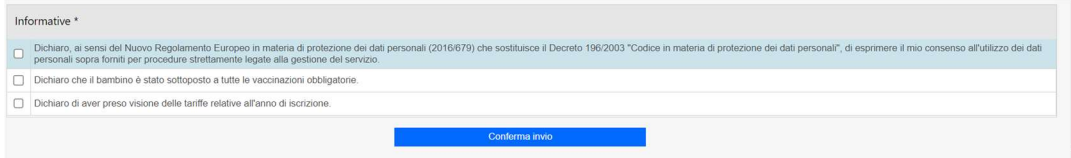

 $\triangleright$  Infine spuntare le caselle delle informative e quindi confermare l'invio.

## N.B. Una volta confermato l'invio apparirà un numero di protocollo che dovrete custodire e citare in caso di richiesta informazioni.